# **Кафедра**

# **педагогических измерений**

# **ОБРАБОТКА РЕЗУЛЬТАТОВ ТЕСТИРОВАНИЯ КОМПЬЮТЕРНОЙ ПРОГРАММОЙ RUMM-2020**

#### **Владимир Ким**

Уссурийский государственный педагогический институт vskim@mail.ru

**Обсуждается вопросы использования программного средства RUMM-2020 для анализа результатов тестирования. Рассмотрен процесс подготовки исходного файла данных, детально описана процедура указания формата данных, некоторые вопросы настройки RUMM. Приведённая методика позволяет провести весь цикл обработки данных: от формирования входного файла данных до получения файлов-графиков ICC.**

**Ключевые слова:** тест, RUMM, анализ результатов тестирования, IRT.

Программное средство RUMM (Rasch Unidimensional Measurement Model), разработанное под руководством профессора Д. Эндрича (D. Andrich)**1**, позволяет обрабатывать результаты тестирования на основе методологии и технологии Rasch Measurement (RM).

**4' 2008 53**

*Andrich D., Sheridan B., Lyne A., Luo G.*  UMM: A windows-based item analysis program employing Rasch unidimensional Measurement Models, Perth, Murdoch University 2000 http://www.rummlab.com/.

1

Аванесов В.С. Истоки и основные понятия математической теории измерений (Item Response Theory). Craтья вторая. // ПИ. 2007. № 3. С. 3-36.

 $\overline{\mathbf{3}}$ 

 $\overline{\phantom{a}}$ 

Смирнова Г. Различия в программах RUMM 2010 H RUMM 2020 // Педагогические измерения, 2007. № 3. С. 69-77; Алгоритм обработки матриц результатов тестирования с оценкой 0-1-2 и более с помошью программы RUMM 2010 // Педагогические измерения. 2007. № 4. С. 86-90.

 $-4-$ Файл размещен по адресу: http://clipperkim.narod.ru/test/ monotest/fizika7.zip

RUMM позволяет реализовать RM, когда предполагается, что данные должны соответствовать модели Г. Раша. Иными словами, если результаты применения тестового задания не удовлетворяют модели Г. Раша, то это задание следует удалить из теста как не обладающее измерительными свойствами<sup>2</sup>.

Методике использования RUMM уже были посвящены работы Г. Смирновой<sup>3</sup>, где подробно рассмотрены отличия программ RUMM2010  $\overline{M}$ RUMM2020, а также анализ данных в политомическом случае («0-1-2»). Для начального изучения методики использования RUMM представляется целесообразным дать детальное, пошаговое описание анализа результатов в дихотомическом случае («0-1»).

Шаг за шагом, рассмотрим методику обработки результатов в RUMM версии 2020 в дальнейшем просто RUMM.

Шаг 1. Для анализа результатов тестирования в RUMM необходимо подготовить исходный файл данных, содержащий матрицу результатов тестирования. Это обычный текстовый файл с расширением \*.dat.

Для его создания можно использовать, например, текстовый редактор MS Word. Важным условием является то, что при сохранении файла надо указать тип файла — «Обычный текст». При этом из файла удаляется вся служебная информация MS Word и остаётся чистый текст. Еще проще использовать редактор «Блокнот», который сохраняет файлы именно в текстовом формате.

Рассмотрим пример исходфайла ного  $\mathbf{c}$ именем fizika7.dat, содержащий следующий текст (рис. 1а)<sup>4</sup>.

При подготовке этого файла необходимо учесть следующее. Файл делится на блоки, каждый блок имеет вполне определённые размеры. В нашем примере представлена матрица, состоящая из нулей и единиц, для примерного «теста» из десяти заданий по результатам тестирования 30 испытуемых. На рис. 1а приведены данные для первых 12 испытуемых.

Файл содержит два блока. Первый блок включает строки, содержащие номер испытуемого и его фамилию. Ширина блока равна 18 символам. Как получается такая ширина? Находится самая длинная фамилия. Это 12-й испытуемый. Теперь подсчитаем: номер «12» это 2 символа, затем идет один пробел - это плюс 1 символ. Фамилия содержит 11 символов, затем 1 пробел, затем инициалы  $-$  «А.»  $-$  это 2 символа (буква и точка) и, наконец, еще 1 пробел, отделяющий фамилию и инициалы от строки бинарной матрицы. Итого полу-

 $4' 2008$ 

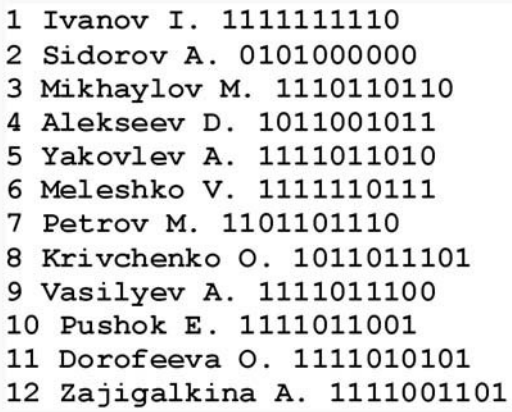

а) Содержимое файла Fizika7.dat

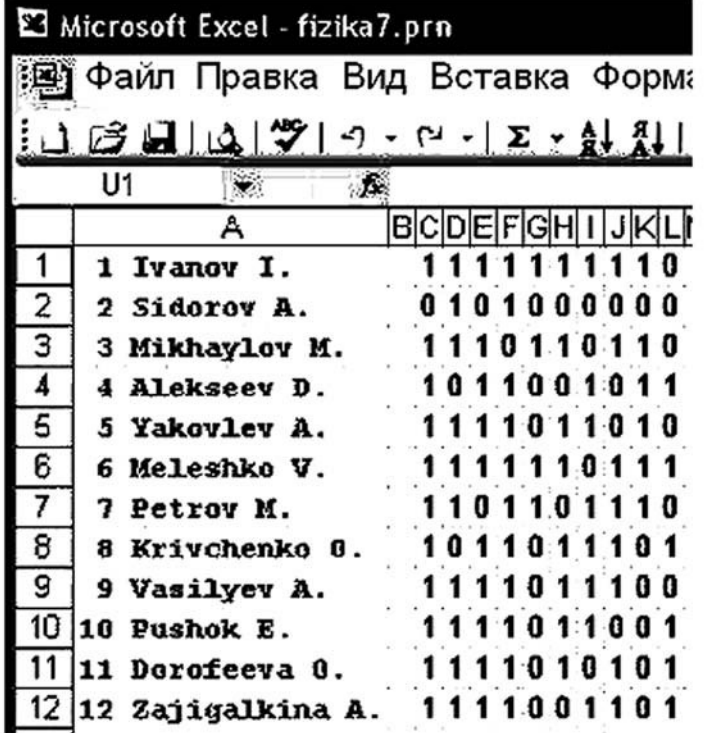

б) Бинарная матрица в Excel

Рис. 1.

55

Кафедра<br>педагогических<br>измерений

Кафедра<br>1942 госических<br>Камерений

измерени

чилось 18 символов. У всех остальных испытуемых с более короткой фамилией недостающие символы заполняются пробелами. Например, для первого испытуемого должно быть:

#### $*$ -1-Ivanov-I.———---»

Здесь символом «-» условно показаны пробелы. Итого 18 символов. Таким образом, все строки первого блока имеют ширину 18 символов.

Второй блок содержит соответствующие строки бинарной матрицы. Его ширина равна 10 символам.

Отметим, что вычислять ширину блоков не обязательно - это сделает RUMM. Главное - это обеспечить одинаковую ширину строк в первом блоке. Ширина второго блока всегда известна - это количество заланий в тесте. Количество блоков в файле может быть и больше двух - это зависит от степени детализации описания эксперимента.

Очень часто экспериментальные данные представлены в формате электронной таблицы MS Excel (рис. 16). В этом случае необходимо выделить область бинарной матрицы это столбцы от «С» до «L» — и установить для них фиксированную ширину столбца, равную единице. Это выполняется через главное меню Excel: «Формат», «Столбец», «Ширина». Затем следует сохранить

файл Excel на диске. При сохранении необходимо указать тип файла - «Форматированный текст (разделитель - пробел) (\*.prn)». Полученный файл «fizika7.prn» удобно для дальнейших действий переименовать в «fizika7.dat».

Шаг 2. После полготовки файла исходных данных можно запустить RUMM2020. На экране появится главное меню программы - «Main Menu», показанное на рис. 2.

Главное меню состоит из трёх разделов: Project, Person **Measure и Analisys**. В каждом разделе имеются несколько кнопок, позволяющих выполнять различные команды. Приведем краткое описание кнопок.

1) Раздел Project

New - создать новый проект (в формате .mdb);

Open — открыть существующий проект;

Close - закрыть текущий (используемый в настоящий момент) проект.

2) Person Measure

Use Project Items — использовать данные проекта;

Import Item Estm (esti $mates$ ) — импортировать (загрузить данные в другом формате).

3) Analisys — анализ данных. Этот раздел появляется, если уже открывался файл проекта.

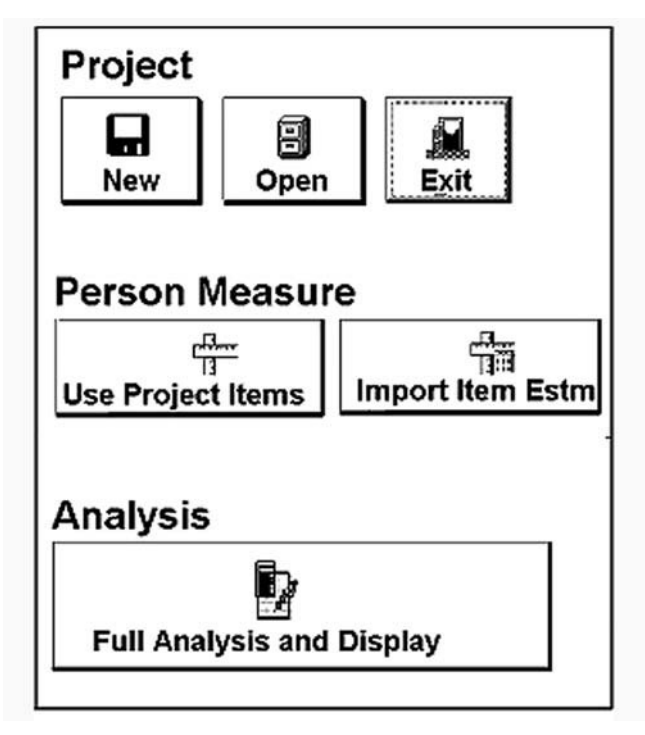

# **Кафедра педагогических измерений Кафедра педагогических измерений**

Рис. 2. Главное меню RUMM2020

Full Analisys and Display анализ данных и вывод результатов на дисплей.

**Шаг 3. Project**. В RUMM данные, спецификации анализа и представления данных хранятся в виде файлов. Все эти файлы связаны воедино в составе одного проекта. Поэтому, когда начинается работа в RUMM, необходимо создать проект. Проект в RUMM представляет собой файл в формате базы данных Microsoft ACCESS (файл с расширением .mdb).

Использовать проект можно двумя способами — либо открыть существующий, либо создать новый проект. Мы создадим новый файл проекта с именем «fiz». Для этого щёлкнем по кнопке <New> в Главном меню. В дальнейшем имена кнопок мы будем приводить в угловых скобках.

В появившемся окне, как всегда, в верхней части находится его название «Save New Project as file», показанное цифрой «1» на рис. 3. Отметим, что в дальнейшем мы будем описывать множество различ-

**4' 2008 57**

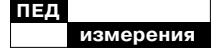

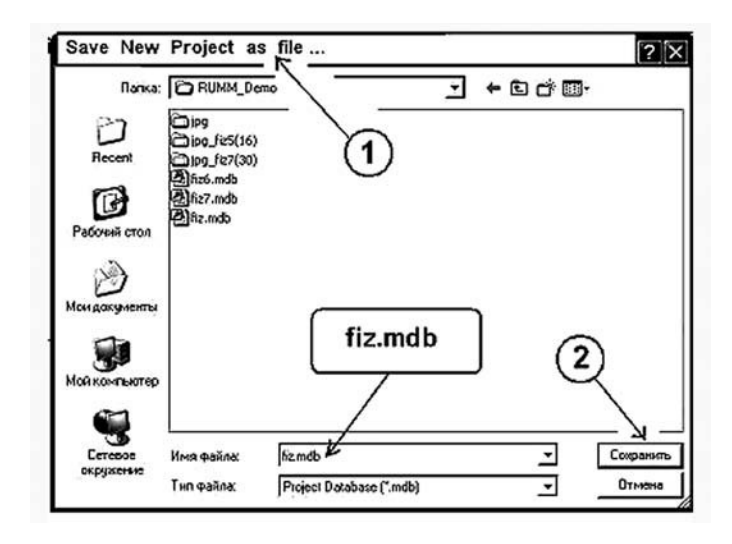

Рис. 3. Окно «Save New Project as File». Сохранение проекта fiz.mdb

ных окон и всегда будем приводить их названия, что необходимо для контроля правильности действий пользователя.

В поле «Имя файла» указываем имя файла проекта -«fiz». Расширение «mdb» можно не указывать - оно будет присвоено автоматически. После этого щелкнуть по кнопке <Сохранить>, показанной цифрой «2» на рис. 3.

Далее появится небольшая диалоговая панель под названием «Project Name», куда надо ввести имя проекта. Мы оставляем значение по умолчанию -«Fiz» и сразу щёлкаем по кнопке <Apply> в правом нижнем углу этой панели.

Шаг 4. В появившемся диалоговом окне «Open the Data file to import item responses» (рис. 4) находим имя нашего файла «fizika7.dat» и выполняем по нему двойной щелчок, либо щёлкаем по имени файла и затем щёлкаем по кнопке <Открыть>.

Шаг 5. Далее появляется окно «Reviewing Records in Raw Data File», где мы можем убедиться, что загружены нужные данные. Щёлкнем по кнопке <ID Components>, находящейся в правом нижнем углу окна.

Шаг 6. В появившемся окне «Data Design» ничего не меняем - все оставляем по умолчанию - метки должны быть установлены у следующих двух опций: «Person ID, NO Person Design [default]» и

 $4' 2008$ 

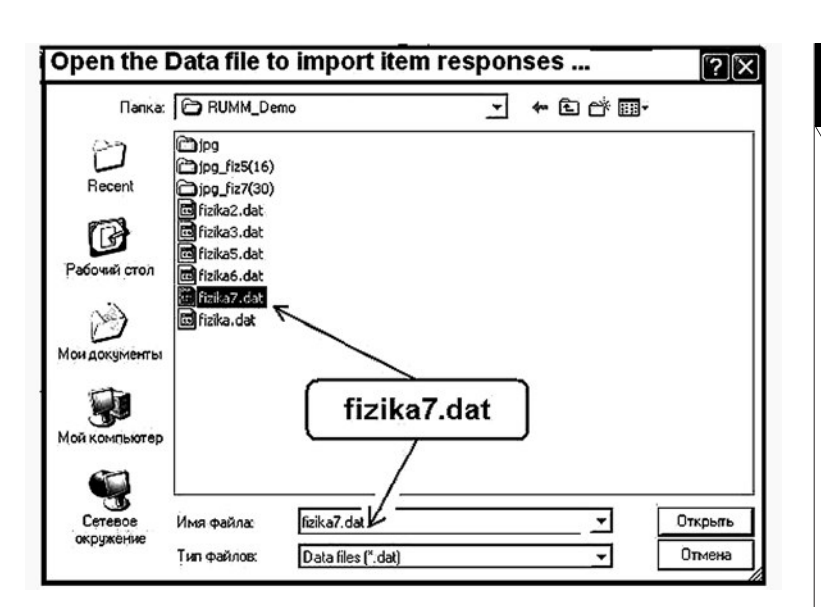

## **Кафедра педагогических измерений Кафедра педагогических измерений**

Рис. 4. Открывание файла исходных данных fizika7.dat в диалоговом окне «Open the Data file to import item responses»

«Single Factor with multiple levels [default]». Щёлкаем по кнопке «Data Layout», находящейся в правом нижнем углу окна.

**Шаг 7.** В диалоговом окне «Data Format: Specifying Unique Identifier» (рис. 5) надо будет описать формат данных в исходном файле fizika7.dat.

В области настройки формата данных (рис. 5) окажется выделенным красным цветом поле под словом «Label». В этом текстовом поле будет мигать курсор. Там надо напечатать «имя» первого блока, в нашем примере можно напечатать слово «Фамилия» (рис. 5).

**Шаг 8**. Далее в этом окне (рис. 5) необходимо выполнить последовательность действий по описанию формата данных. На рис. 6 крупным планом показаны 8 фрагментов окна, соответствующих различным этапам описания формата данных.

На рис. 6а цифрой «1» показано выделенное поле «Label», куда мы впечатали слово «Фамилия».

Цифрой «2» показана выделенная область, соответствующая первому блоку файла данных. Для этого необходимо при нажатой левой кнопке мыши выделить часть строки, содержащей информацию об испытуемом. В нашем примере это текст (см. Шаг 1).

**4' 2008 59**

измерения

l nie*n* 

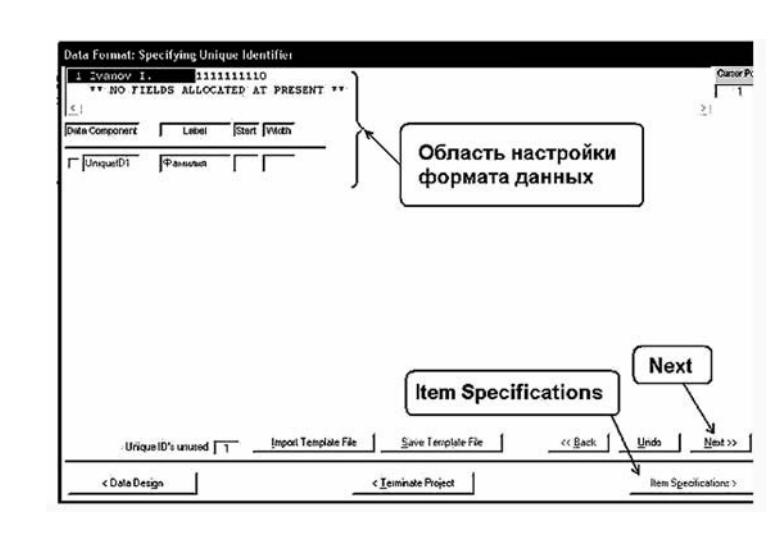

Рис. 5. Окно «Data Format: Specifying Unique Identifier»

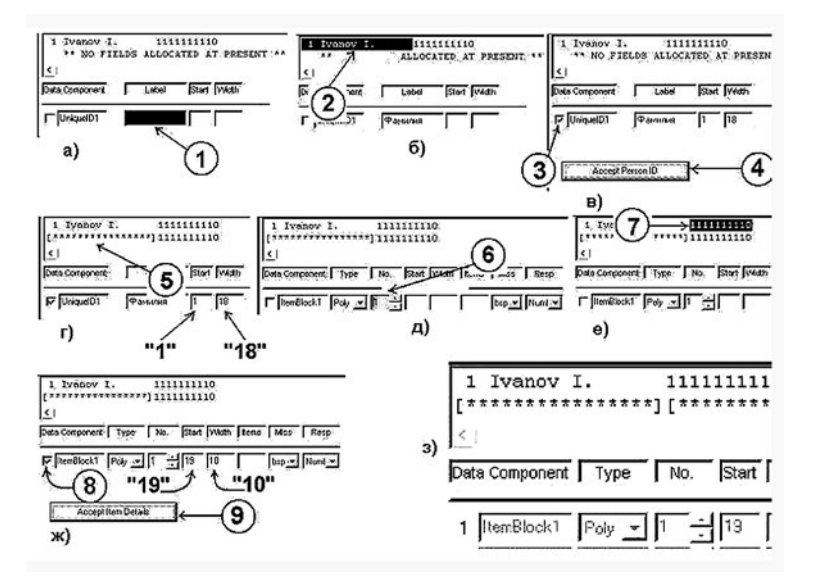

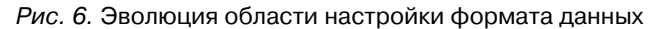

«-1-Ivanov-I.-------» Таким образом, мы «закрасили» (выделили) часть строки длиной 18 символов.

Далее необходимо установить переключатель «UniquelD1», как показано цифрой «З» на рис. 6в. В результате появится кнопка

 $4' 2008$ 

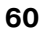

<Accept Person ID>, показанная цифрой «4». Щёлкнем по этой кнопке.

Результат показан на рис. 6г.

Под строкой

#### «**-1-Ivanov-I.———---**»

появится ряд звёздочек в квадратных скобках, что показано цифрой «5». Количество звёздочек плюс две скобки равно 18 — ширине первого блока. Таким образом, первый блок начинается с позиции «1» (Start) и имеет ширину 18 символов (Width), как показано на рис. 6г.

**Шаг 9.** Приступим к описанию второго блока. Для этого надо щёлкнуть по кнопке  $\leq$ Next $\geq$  (рис. 5). В результате появятся новые поля, показанные цифрой «6» на рис. 6д. Выделим, как и на шаге 8, часть строки, содержащей вектор-строку ответов испытуемого, показанную цифрой «7» на рис. 6е. Затем щёлкнем по переключателю «ItemBlock1», как показано цифрой «8».

В результате появится кнопка <Accept Item Details>, показанная цифрой «9» на рис. 6ж. В поле «Start» появится число «19», а в поле «Width» — число «10», как показано на рис. 6ж. Таким образом, мы указали, что второй

блок начинается с 19-й позиции и занимает в ширину 10 позиций (в нашем тесте 10 заданий).

**Шаг 10.** Щёлкнем по кнопке, показанной цифрой «9» — <Accept Item Details> (рис. 6ж). В результате появится второй ряд звёздочек в квадратных скобках (рис. 6з). Количество звездочек плюс две скобки составит 10 символов. У нас всего два блока, оба блока описаны, о чем свидетельствуют две группы звёздочек в квадратных скобках,

### [\*\*\*\*\*\*\*\*\*\*\*\*\*\*\*\*][\*\*\*\*\*\*\*\*]

как показано на рис. 6з. На этом описание формата данных закончено.

**Шаг 11.** Щёлкнем по кнопке <Item Specification> (рис. 5). В результате откроется окно «Item Specifications [ITEM- $BLOCK1$ ] – in ENTER DATA mode». Фрагмент этого окна показан на рис. 7.

В этом окне указано, что имеется один блок с результатами тестирования (Total Blocks =1), общее количество заданий в тесте Total Items =10. Отметим, что в общем случае речь идёт о 10 индикаторных переменных**5**. В частном случае, как в нашем примере, в качестве индикаторной переменной может выступать тестовое задание.

### *Ким В.С.* Тестирование учебных

достижений. Монография. Уссурийск: Изд.УГПИ, 2007. 214 с.; http://uspi.ru/struct/ui/ kim/monograph/index.html; http://clipperkim.narod.ru/ test/monotest/index.html

5

#### **Кафедра педагогических измерений**

**Кафедра педагогических измерений**

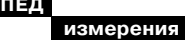

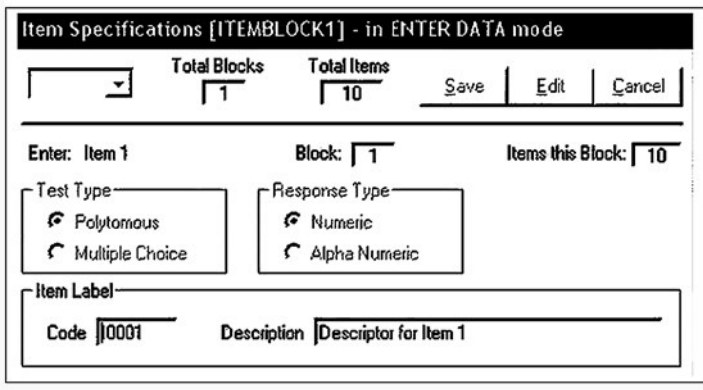

Рис. 7. Окно «Item Specifications [ITEMBLOCK1] - in ENTER DATA mode»

Ниже указано «Enter: Item 1», то есть будет производиться настройка первого тестового задания.

Далее указан тип теста (Test Type). Включён режим «Polytomous», то есть предполагается, что будет выбран один ответ, оцениваемый в некотором интервале, например числом от 0 до 9. В дихотомическом случае интервал содержит только два числа: «0» и «1».

Далее указан тип ответа испытуемого (Response Type)  $$ включен режим «Numeric». Это означает, что ответы испытуемого характеризуются числами, например «0» - неверный ответ, «1» — верный ответ.

И, наконец, идентифицирующее описание задания (Item Label),  $Code=0001 - 3T0$ код задания. Курсор мигает в этом поле. По желанию здесь можно напечатать другое значение кода. Мы ничего не булем менять.

На клавиатуре нажмём клавишу <ENTER>. Курсор перейдёт в следующее поле -«Descriptor» - название тесто-

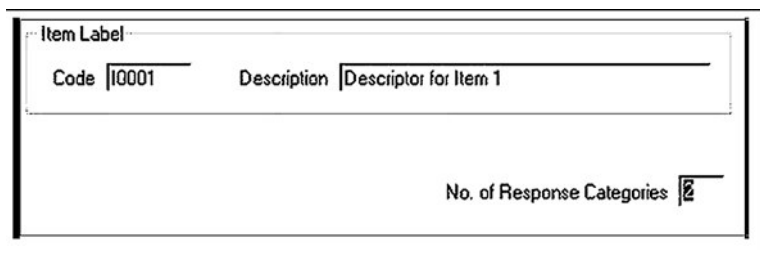

Рис. 8. Установка количества категорий ответов испытуемого

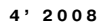

вого задания, где предлагается значение по умолчанию «Descriptor for Item 1» (рис. 7). Поскольку мы рассматриваем результаты тестирования, то просто оставим это значение по умолчанию. Если же анализируется, например, какая-нибудь анкета социологического опроса, то удобнее вместо «Descriptor for Item 1» впечатать более приемлемое название.

Итак, мы не будем изменять значение по умолчанию и снова нажмём клавишу  $\leq$ ENTER $>$  — во 2-й раз.

**Шаг 12.** В окне появится новое поле — «No. of Response Categories» (рис. 8). Курсор находится в поле ввода, где уже стоит значение по умолчанию, равное двум. Поскольку мы рассматриваем дихотомический случай, то это именно то, что нам нужно. Отметим, что в не дихотомическом случае здесь возможны другие числа, например «10».

**Шаг 13.** Нажимаем клавишу <ENTER> в 3-й раз — появятся дополнительные поля — «Category», «Response», «Score» (рис. 9). Эти поля оформлены в виде табл. 1.

Нажмём клавишу <ENTER> в 4-й раз — в поле «Response» появится пунктирный прямоугольник (рис. 9).

В этом пунктирном прямоугольнике напечатаем цифру «0» и нажмём клавишу <ENTER> в 5-й раз. В результате все поля окажутся автоматически заполненными единицами и нулями, как показано в табл. 1, и, вдобавок, появится переключатель «Reverse Score Item».

#### **Таблица 1.**

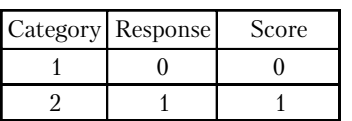

Курсор остается в таблице 1, и мы можем, если захотим, изменить значения «Response» и «Score».

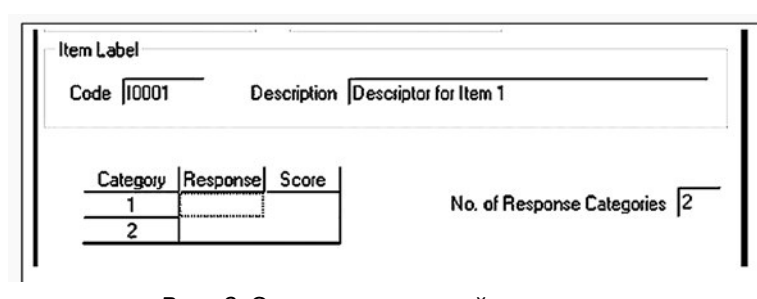

#### Рис. 9. Описание категорий ответов

#### **Кафедра педагогических измерений**

**Кафедра педагогических измерений**

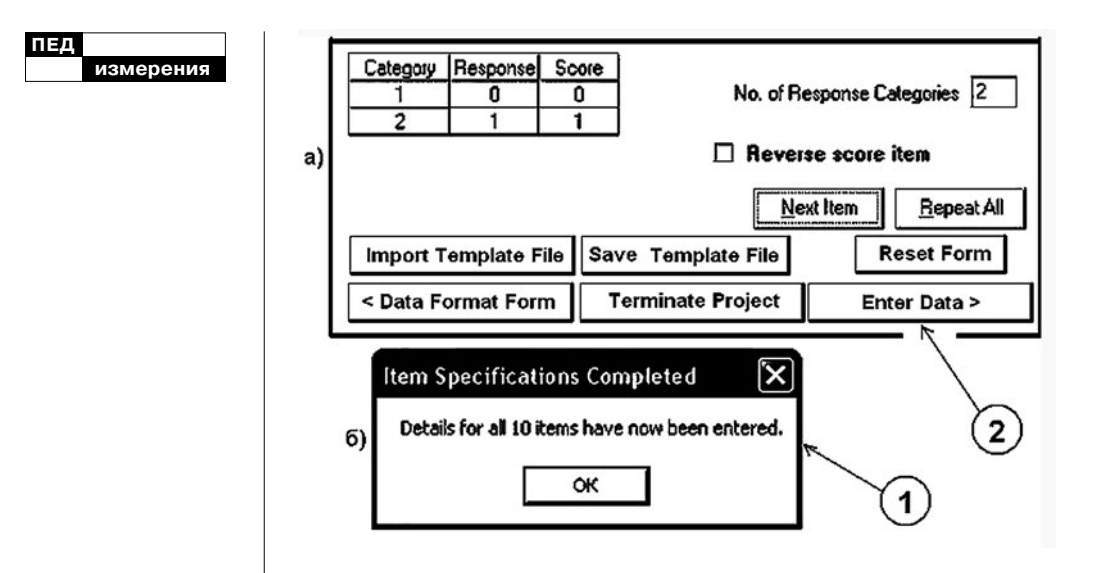

Рис. 10. Диалоговое окно «Item Specifications — in BROWSE mode»

В табл. 1 указано, что существуют две категории ответов испытуемых. Для первой категории при ответе, равном «0», испытуемому засчитывается 0 баллов. Для второй категории ответов при ответе равном «1» испытуемому засчитывается 1 балл. Нас это вполне устраивает, и мы ничего не меняем в таблице.

**Шаг 14.** Нажимаем клавишу <ENTER> в 6-й раз — станет активным переключатель «Reverse score item» (рис. 10а). При желании мы здесь можем поставить галочку — включить опцию «Reverse score item», тогда при ответе «0» испытуемый получит 1 балл, а при ответе «1», получит 0 баллов. Нам это не нужно, поэтому здесь ничего не изменяем.

**Шаг 15.** Нажимаем клавишу <ENTER> в 7-й раз — становятся активными кнопки <Next Item> и <Repeat All>, показанные на рис. 10а. Если здесь щёлкнуть по кнопке <Next Item>, то можно будет точно таким же образом описать следующее задание. Поскольку у нас все задания обрабатываются одинаковым образом, то мы щёлкаем по кнопке <Repeat All>, тогда вышеприведённое описание (см. табл. 1) будет применено ко всем остальным заданиям.

В результате появится небольшая информационная панель с названием «Item Specifications Completed» с сообщением «Details for all 10 items have been entered», показанная цифрой «1» на рис. 10б.

**64 4' 2008**

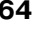

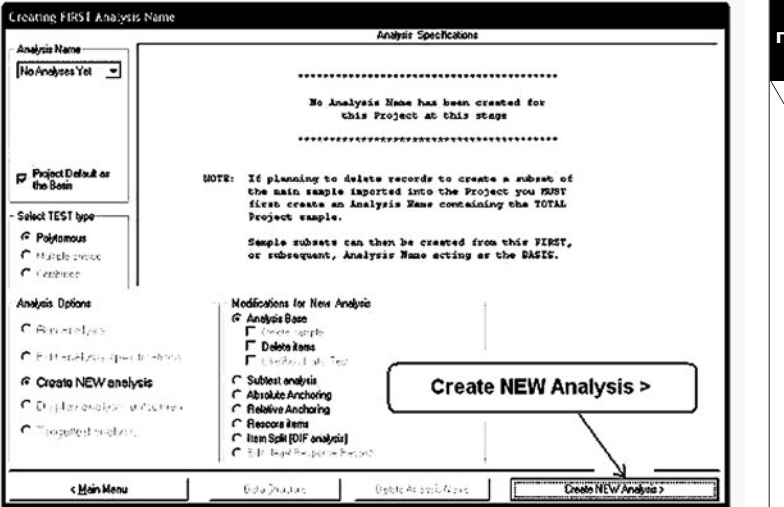

Рис. 11. Диалоговое окно «Creating FIRST Analysis Name»

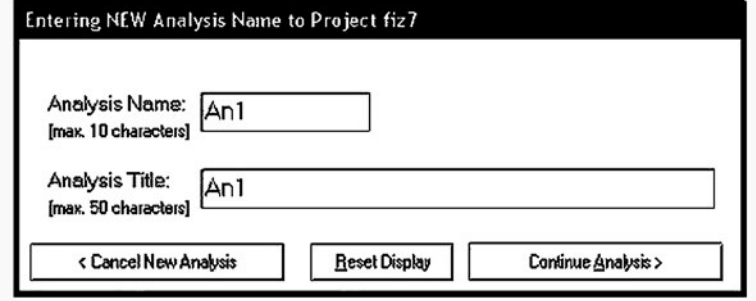

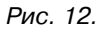

На этой панели щёлкнем по кнопке <OK>. На этом описание свойств заданий теста (индикаторных переменных) завершено.

**Шаг 16.** Щёлкнем по кнопке <Enter Data>, показанной цифрой «2» на рис. 10а. Откроется диалоговое окно «Creating FIRST Analysis Name» (рис. 11).

В этом окне ничего не меняем и щёлкаем по кнопке <Create NEW Analysis> (рис. 11). В появившемся окне надо напечатать имя анализа — «Analysis Name» и его заголовок — «Analysis Title» (рис. 12). В обоих случаях напечатаем, например, «An1» и щёлкнем по кнопке <Continue Analysis> (рис. 12).

**4' 2008 65**

**Кафедра педагогических измерений**

**Кафедра педагогических измерений**

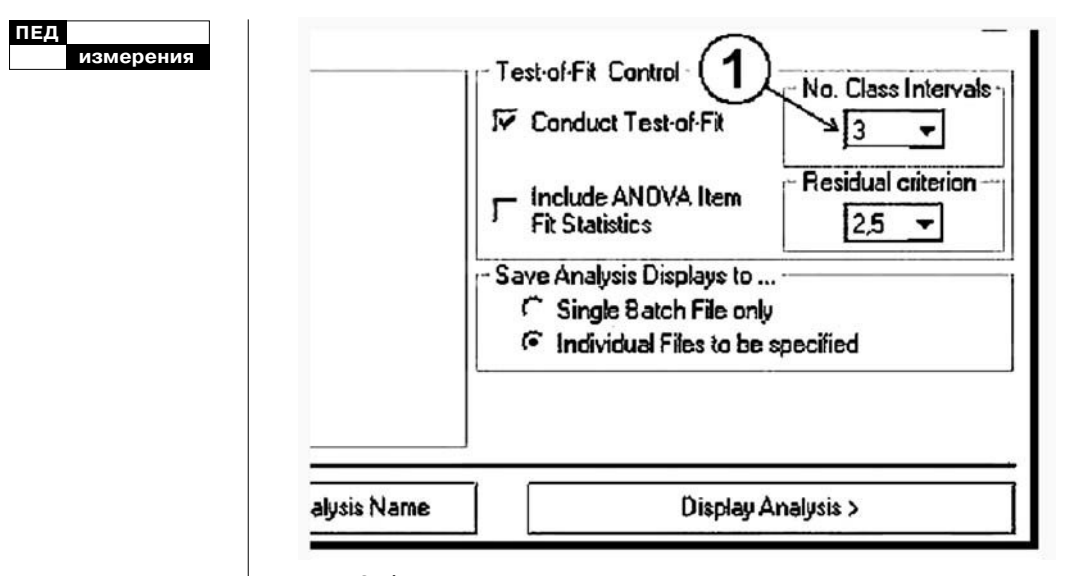

Рис. 13. Фрагмент диалогового окна «Analysis Name AN1 selected: Person Estimation by Weighted Maximum Likelihood method»

**Шаг 17.** Откроется диалоговое окно «Analysis Name AN1 selected: Person Estimation by Weighted Maximum Likelihood method». В настройках ничего не меняем и щёлкаем по кнопке  $\leq$ Run Analysis $>$  в правом нижнем углу окна.

**Шаг 18.** Снова откроется окно «Analysis Name AN1 selected: Person Estimation by Weighted Maximum Likelihood method» в несколько измененном виде. Фрагмент окна — правый нижний угол — показан на рис. 13. К этому фрагменту мы еще вернёмся, а пока щёлкнем по кнопке <Display Analysis> (рис. 13).

**Шаг 19.** Появится диалоговое окно «DISPLAY SPECIFI-CATIONS for AN1: AN1» (рис. 14). Это окно позволяет указать, какие результаты анализа вывести на дисплей. Допустим, нас интересуют кривые трудностей заданий — Item Characteristics Curves (ICC). Для этого щелкнем по переключателю «Item Characteristics Curves (ICC)», показанному цифрой «1» на рис. 14, в результате чего произойдёт включение этой опции. Далее щёлкнем по кнопке <Item Characteristics Curves>, показанной цифрой «2» на рис. 14.

**Шаг 20.** Откроется диалоговое окно «ITEM CHARAC-TERISTIC CURVES for

**66 4' 2008**

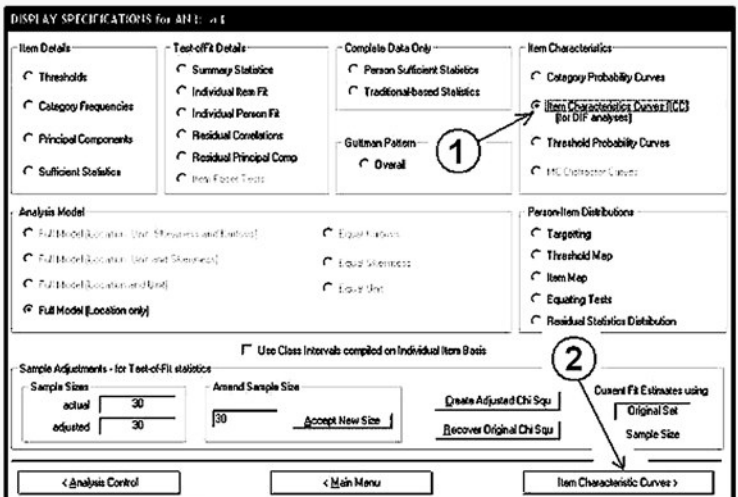

#### **Кафедра педагогических измерений**

**Кафедра педагогических измерений**

Рис. 14. Диалоговое окно «DISPLAY SPECIFICATIONS for AN1: AN1»

Analysis Name AN1» (рис.15). Цифрой «1» показана ось ординат — «Expected Value». Цифрой «2» — ось абсцисс — «Person Location (logits)». Цифрой «3» показана информационная строка, содержащая значения некоторых характеристик второго тестового задания (именно его дескриптор выделен в левой части окна). Описание этих характеристик приведено в работе**6**.

Максимальное (Maximum Locn) минимальное (Minimum Locn) значения параметра «Person Location» можно изменять при помощи выпадающих списков, показанных цифрами «4» и «5» соответственно. Цифрой «7» показан выпадающий список, с помощью которого можно изменять параметр  $\text{wwidth} \leftarrow \text{wh} \left( \text{to} \text{th} \right)$ линии графика.

На рис. 15 показан график 3-го задания согласно модели G. Rasch. Там же приведены три точки, соответствующие экспериментальным данным.

Эти точки имеют ординаты 0.67, 0.83 и 1.00 соответственно. Координаты этих точек приведены в таблице, показанной цифрой «6». На графике три точки потому, что при настройке анализа были установлены три классовых интервала (Class Intervals). В классовые интервалы группируются относительно близкие по результатам испытуемые. Для каждой группы рассчитывается одна эмпирическая точка**7**.

#### **4' 2008 67**

*Ким В.С.* Анализ тестовых заданий в модели G.RASCH// ПИ. 2008.  $N<sub>2</sub>$  1. С. 49-58.

6

#### *Ким В.С.*

Анализ результатов тестирования в процессе Rasch measurement// ПИ. 2005. № 4. С. 39–45.

7

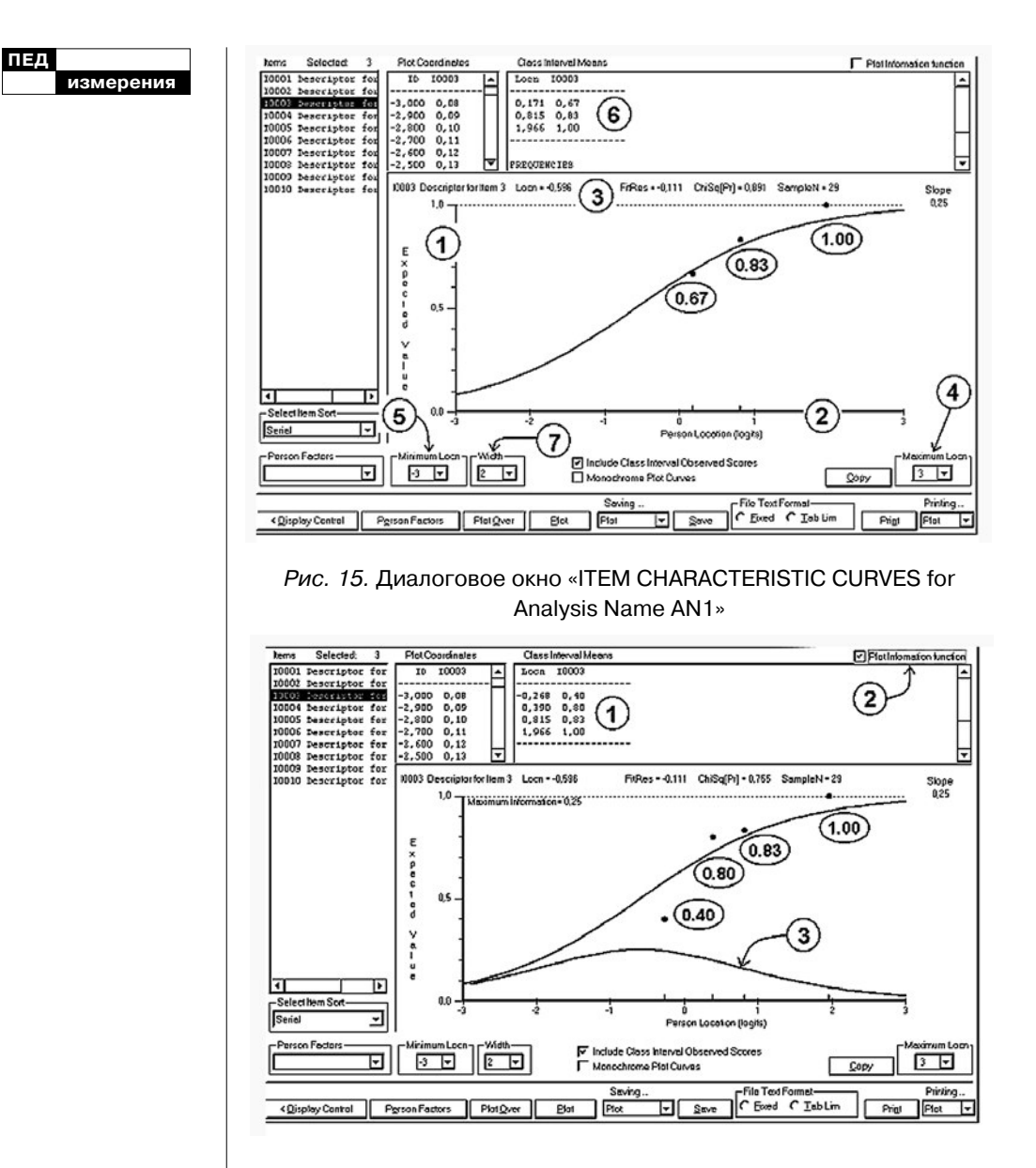

#### Рис. 16. ICC для No.Class Intervals = 4

**Шаг 21.** При помощи выпадающего списка, показанного цифрой «1» на рис. 13, можно значение «No.Class Intervals» сделать равным, например, четырём. После построения

**68 4' 2008**

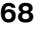

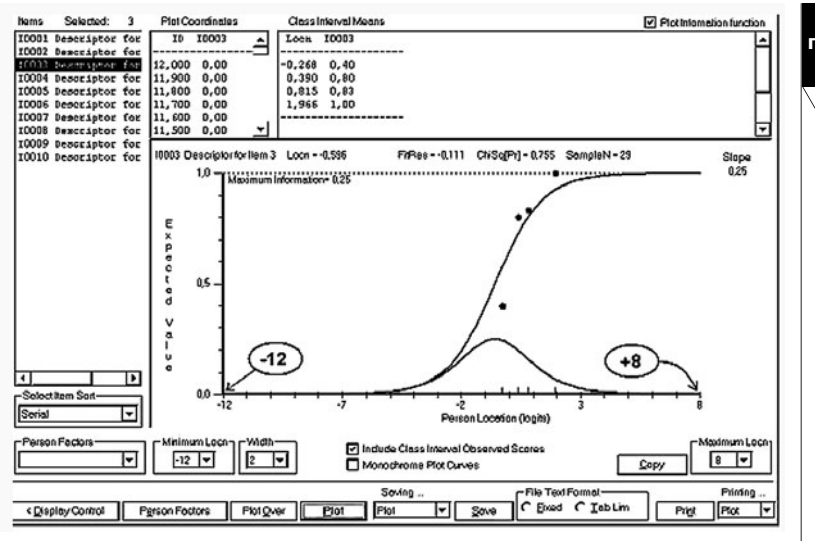

# **Кафедра педагогических измерений Кафедра педагогических измерений**

Рис. 17. Характеристическая кривая и информационная функция 3-го задания для интервала от –12 до +8 логит

графика функции задания (Item characteristic curve — ICC) получим результат, показанный на рис. 16. Теперь таблица «Class Interval Means» содержит координаты четырёх точек (на рис. 16 таблица показана цифрой «1»). Цифрой «2» показан переключатель «Plot Information function». Если переключатель включён, то одновременно с ICC вычёрчивается информационная функция теста, показанная цифрой «3» на рис. 16.

**Шаг 22.** Изменим значение «Maximum Locn» на -12 логит и «Minimum Locn» на +8 логит при помощи выпадающих списков, показанных цифрами «4» и «5» на рис. 15. В результате диапазон изменения переменной «Person Location» увеличится более чем в три раза. По этой причине графики станут занимать меньше места — «сожмутся», как показано на рис. 17.

Итак, мы рассмотрели методику построения графиков заданий и графиков информационных функций при помощи программного средства RUMM.

В заключение можно сделать следующие выводы:

а) подготовка исходного файла данных выполняется разными способами и достаточно проста;

б) работа в RUMM не представляет особых трудностей и требует только начальных навыков работы на компьютере.